## **Objectives:**

- 1. DNA
Flow
experiment
- 2. Photobleaching
curve
- 3. Movie
of
E.
coli
growth

## *Phase microscopy:*

The problem is that these biological samples don't create enough amplitude differences in light for our cameras to detect, nor do they create
any
sort
of
color
that
our
eyes
would
detect
(the
cameras
still wouldn't,
since
there
are
no
colour
filters
on
the
ccd
chip).
Thus,
we need a method of creating contrast in the specimens. One approach is to the stated a method of creating contrast in the specimens. One approach is add dye molecules to the samples so that they can be seen under fluorescence, another is to encode fluorescent proteins, such as GFP (green fluorescent protein) in the target of interest. Yet another way is speciment speciment to to externally modulate the light so the heretofore transparent specimens become opaque (see diagram on the right). In this laboratory, the type of of brightfield
microscopy
used
to
create
contrast
is
called
"phase contrast".
In
brief,
a π/2
phase
shift
is
introduced
into
the
zero‐order components of the Fourier transform of the object through the use of a method of the state of a state of a state of state of  $\sim$ spatial filter at the back focal plane of the objective (Fourier plane). What we first notice from the diagram is that the *phase ring*, since it is a state of the phase ring and the phase ring, since it is new
source
of
light,
is
conjugate
to
the *phase plate*. Light
that
passes through
the
specimen
that
does
not
diffract
is
therefore
focused
onto the *annular ring* in the phase plate, and hence encounters a  $\pi/2$  phase

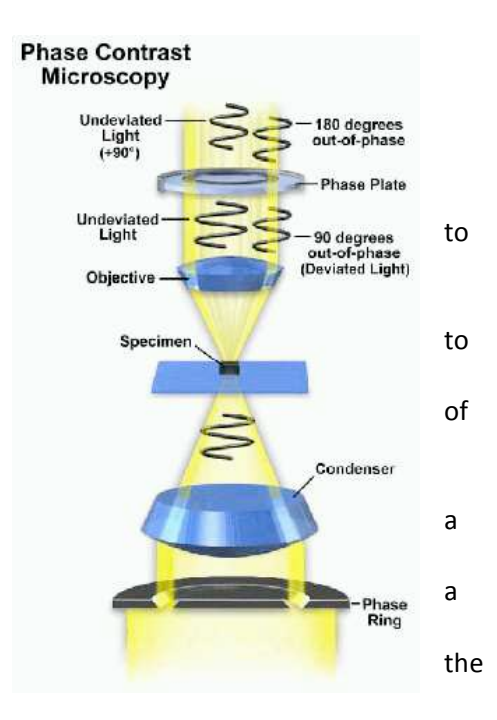

shift. The annular ring also absorbs some light. Light that the specimen does diffract misses the ring and is spread over the entire back focal plane. Thus the zero<sup>th</sup> order light is reduced in intensity, and the diffracted light and zero-order light are out-of-phase by half a wave. These two combine to yield an image of higher contrast.

## *Photobleaching of fluorescent E. coli (required):*

- 1. Follow
the
growth
movies
protocol,
except
using
PBS
instead
of
LB
to
avoid
autofluorescence.
- 2. When imaging, add a fluorescence channel. You might want to leave the fluorescence (lumen) shutter open,
depending
on
your
individual
preferences

#### *Growth movies protocol:*

#### **Preparing
the
agar
pads:**

- 1. Stretch
a
piece
of
parafilm
on
a
glass
surface
(or
the
bench).
Place
a
24x50mm
or
24x60mm
coverslip
on the
parafilm.
- 2. Pipette
2‐3ml
of
LB
with
1.5%
low
melting
temperature
agarose.
- 3. Drop another coverslip on top in order to "sandwich" the agarose. This step might be easier to do with your
gloves
off.
- 4. Let
it
dry
for
30‐60
minutes.

#### **Setting
up
the
pads:**

- 1. Cut two squares 3-4mm squares of agarose and put them on slide. Cover the pads while they're drying (without touching them!). The idea is to reduce pad drying before you put in any cells. We're making two pads in case something goes wrong with one!
- 2. Spot 2µl of cells on each one of the pads. Remember that you shouldn't touch the pad with the pipette tip!
- 3. Close the petri dish again and let dry for a couple of minutes. Depending on how dry the pad is we might put
it
at
37°C
to
speed
up
the
drying.
- 4. Place the pads on a microscopy dish. This will be either one of the Wilco dishes (the big ones) or the Matek
dished
(the
smaller
ones).
- 5. Place
the
dish
on
the
stage
corresponding
to
your
scope.
Make
sure
that
the
environmental
chambers are properly closed. The idea behind this step is to let the pad equilibrate with the temperature of the scope.
- 6. After
5
minutes
seal
the
dish
using
parafilm.
Make
sure
the
parafilm
doesn't
interfere
with
the placement of the dish on the scope. This step is meant to reduce evaporation from the pad which would result
in
drying.
- 7. Put a drop of oil on the objective and place the dish on the corresponding holder.

# **Setting
up
the
movie:**

- 1. Load
"Micro‐Manager".
- 2. Go to the "Multi-D Acquisition" window and open the XY list (next to the "Use XY list" option).
- 3. Find
the
cells
and
move
around
the
pad.
Find
5‐10
different
positions
where
you
see
interesting
things. For example, you might want to include some areas with only one or two cells in the middle and some other areas with a lot more cells. Mark the positions on the XY list.
- 4. Set up the channels to be used. You should use the brightfield setting without binning. Make sure that you
have
a
reasonable
exposure!
- 5. Set
up
the
autofocus
by
selecting
"Autofocus"
and
open
its
option
dialogue.
Let's
choose
the
following options:

1st
number
of
steps:
6 1st
step
size:
1 2nd
number
of
steps:
6 2nd
step
size:
0.3 Threshold:
1 Crop
ratio:
0.25

- What do these options mean? Check out the Micro-Manager manual on the course website. Explain how the search
for
the
optimal
focus
will
go
in
your
homework.
- Note for the Nikon: The Nikon scope does not need any software autofocus. You'll have to set up the Perfect Focus. Also, make sure that the "Hardware Autofocus" options "Switch off for XY move" and "Switch off for Z move" are selected. Ask your TA how to work with Perfect Focus.
- 6. Choose "Save files to acquisition directory" and select a folder where you want to save your images. Also choose
"Single
Window"
in
the
"Display"
option.
- 7. Before you start taking your movie, make sure that everything is working. Take only one frame at each position. If one of the frames fails to focus go back to the position and make sure it hasn't drifted out of the range of the autofocus search. If you're having issues with this ask you TA!
- 8. Now you're ready to take your movie. Think carefully about how often you want to take frames. What's the maximum time resolution you could get? What's the limiting factor (the bottleneck) in the acquisition at each position? You'll probably want to take a frame every 5 minutes.

Take a movie, making sure all the exposure times, number of frames, etc., makes sense.